To use the Solver Add-in, however, you first need to load it in Excel.

- Click on the File tab and then click Options.
- Click Add-Ins, and then in the Manage box, select Excel Add-ins.
- 3. Click Go.

1.

- In the Add-Ins available box, select the Solver Add-in check box, and then click OK.
  - Tip If Solver Add-in is not listed in the Add-Ins available box, click Browse to locate the add-in.
  - If you get prompted that the Solver Add-in is not currently installed on your computer, click Yes to install it.
- After you load the Solver Add-in, the Solver command is available in the Analysis group on the Data tab.

|                   | Popular<br>Formulas<br>Proofing                                       | Change the most popular options in Excel. Top options for working with Excel                                                                                                    |
|-------------------|-----------------------------------------------------------------------|----------------------------------------------------------------------------------------------------|
| select<br>Add-Ins | Save<br>Advanced<br>Customize<br>Add-Ins<br>Trust Center<br>Resources | Show Mini Toolbar on selection () Enable Live Preview () Show Developer tab in the Ribbon () Color scheme: Blue  ScreenTip style: Show feature descriptions in ScreenTips  Create lists for use in sorts and fill sequences: Edit Custom Lists When creating new workbooks Use this font: Body Font  Font size: 11  Default yiew for new sheets: Normal View |
|                   |                                                                       | Include this many sheets: 3 •<br>Personalize your copy of Microsoft Office User name: kahlig Choose the languages you want to use with Microsoft Office: Language Settings                                                                                                    |
|                   |                                                                       | OK Cancel                                                                                                    |

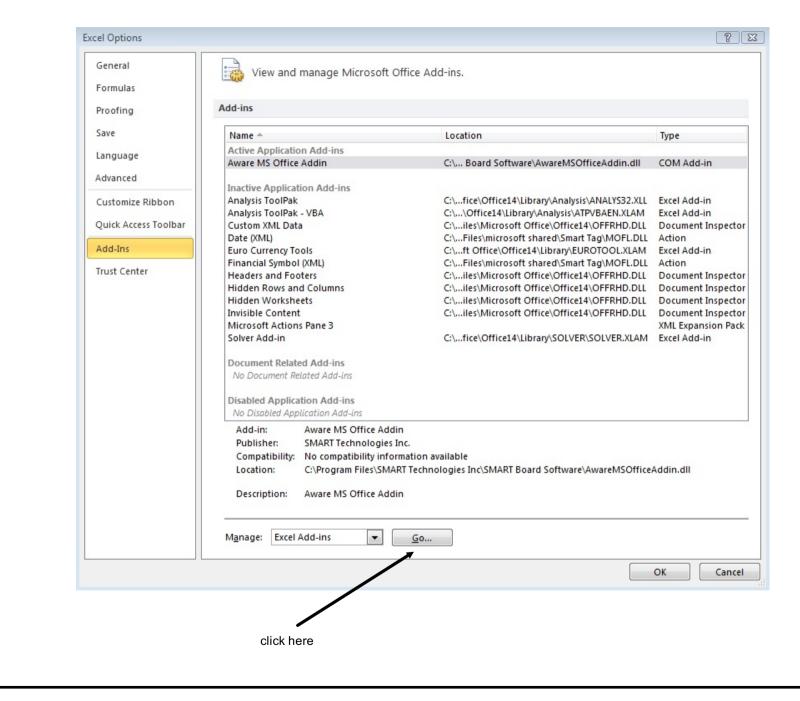

Title : Nov 18-12:24 AM (Page 3 of 6)

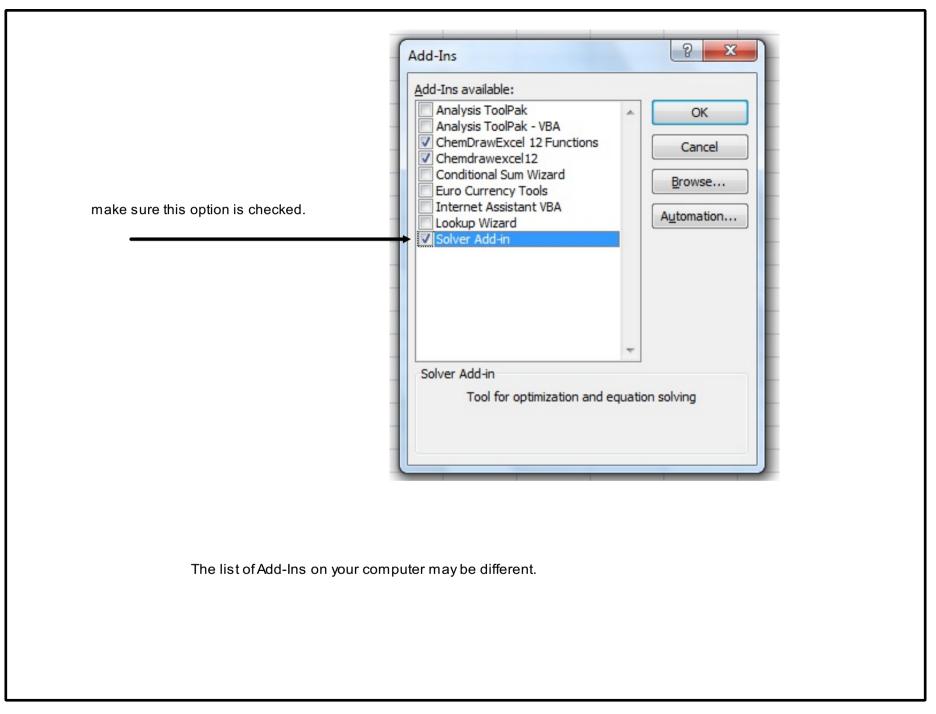

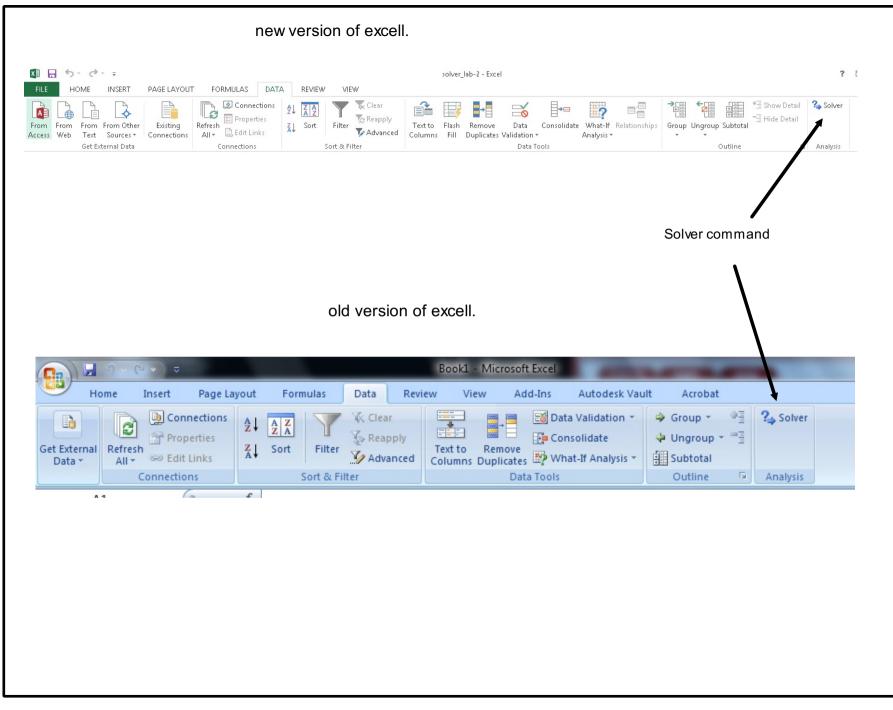

Title : Nov 17-8:41 AM (Page 6 of 6)